上海电梯行业人力资源信用信息平台

政府端用户操作手册

上海市电梯协会

# 目录

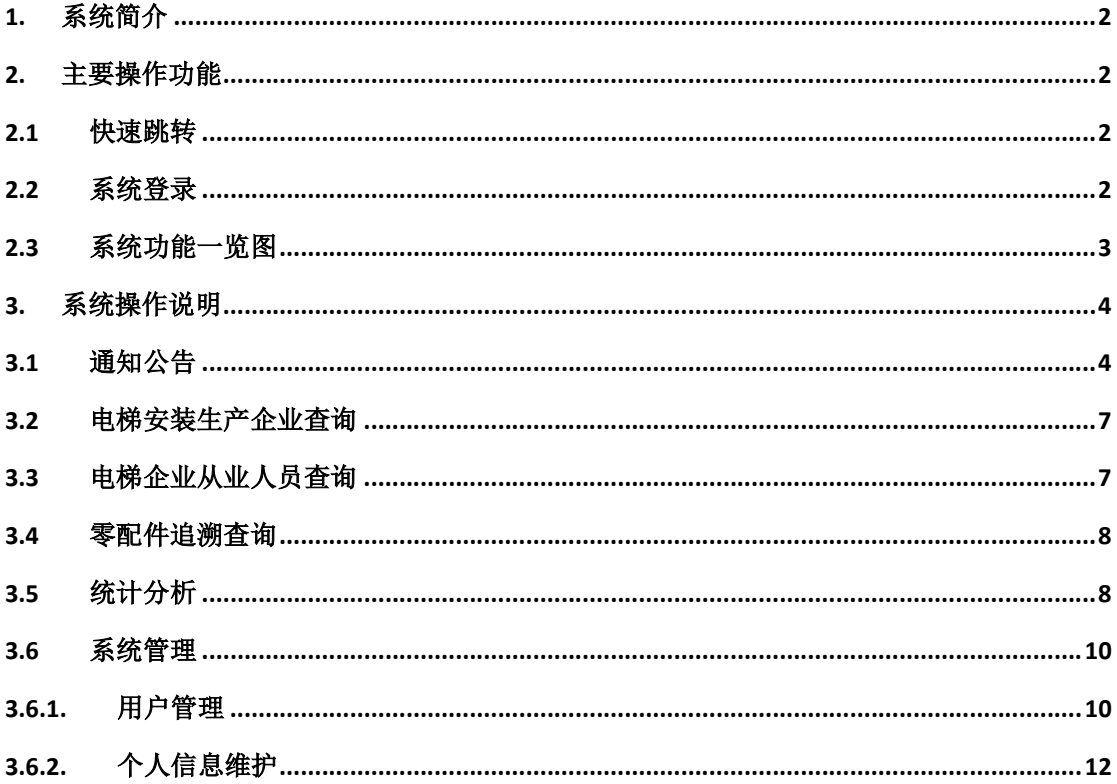

# <span id="page-2-0"></span>1. 系统简介

上海电梯行业人力资源信用信息平台是上海市电梯协会行业诚信建设的一 部份,通过本平台的建设实现上海电梯行业协会从业人员(包括了各级等级、监 理人员、管理人员)的信息汇总、诚信展示,及人员诚信的公众宣传,为提高行 业人员的整体素质及行业信用尊定基础。

# 2. 主要操作功能

#### 2.1 快速跳转

[通知公告](#page-4-0)

[电梯安装生产企业查询](#page-7-0) [电梯企业从业人员查询](#page-7-0) [统计分析](#page-8-0) [用户管理](#page-10-0) [个人信息维护](#page-12-0)

# 2.2 系统登录

访问网址 http://101.231.159.181:8090/portal/, 进入统一入口页, 点击 政府端进入,或直接输入网 http://101.231.159.181:8090/supervisionWeb/, 进入系统页面,如图 2-1。点击页面右上角个人登录,输入账号密码进入系统。

<span id="page-3-0"></span>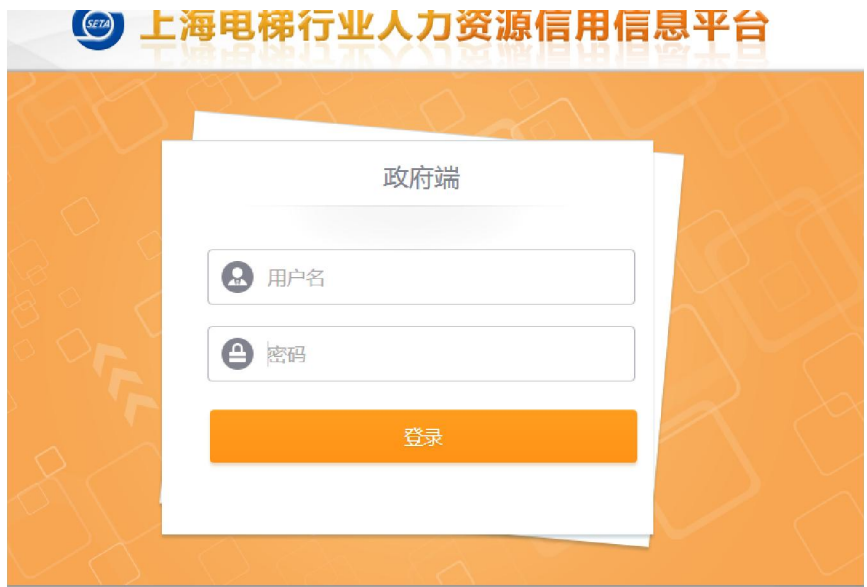

图 2-1

- 注:政府端账号需协会注册开户,建立管理员账户。
- 2.3 系统功能一览图

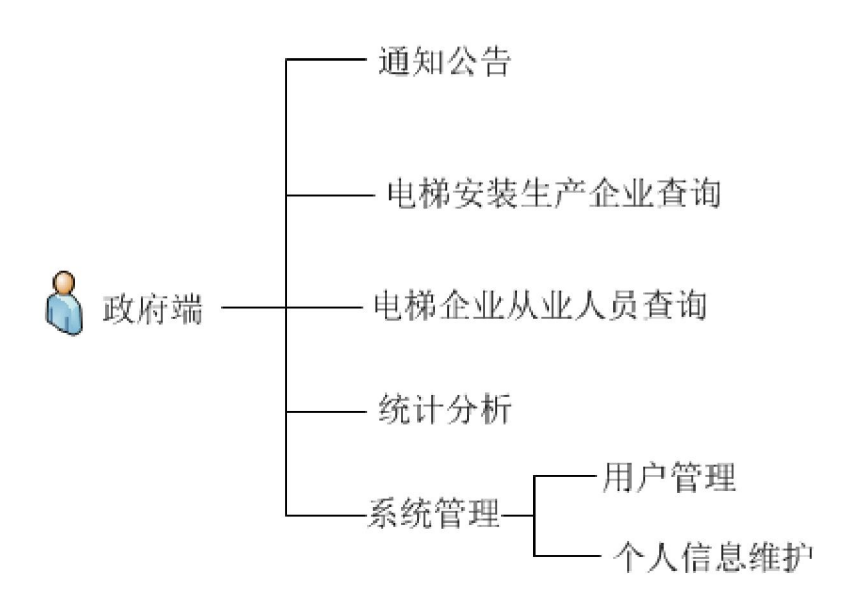

# <span id="page-4-0"></span>3. 系统操作说明

### 3.1 通知公告

进入系统页面首页,即显示通知公告列表,如图 3-1。在全部状态的下拉菜 单中通过选择通知公告的不同状态可进行条件筛选。通过搜索通知公告名称可进 行快速查找。点击详情可查看该条信息的具体内容。通过点击页面左下角每页显 示下拉菜单,选择每页显示的通知公告条数。

注:本系统所有关于列表显示页面均有更改每页显示条数功能,此后不再赘 述。

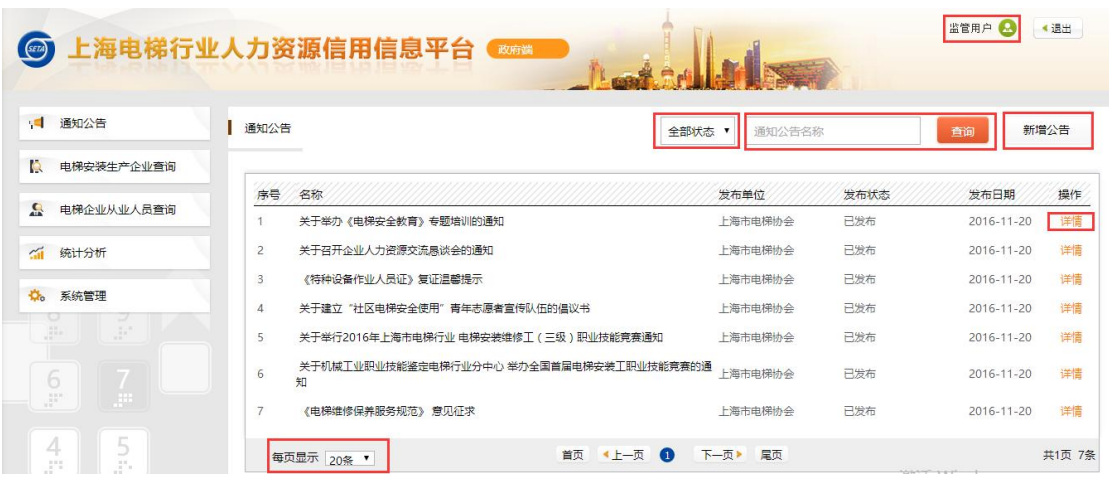

图 3-1

点击页面右上角已登录账户名称,即可进入个人信息维护。具体功能在个人 信息维护使用中说明。

点击新增公告,进入如图 3-2 所示页面。

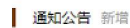

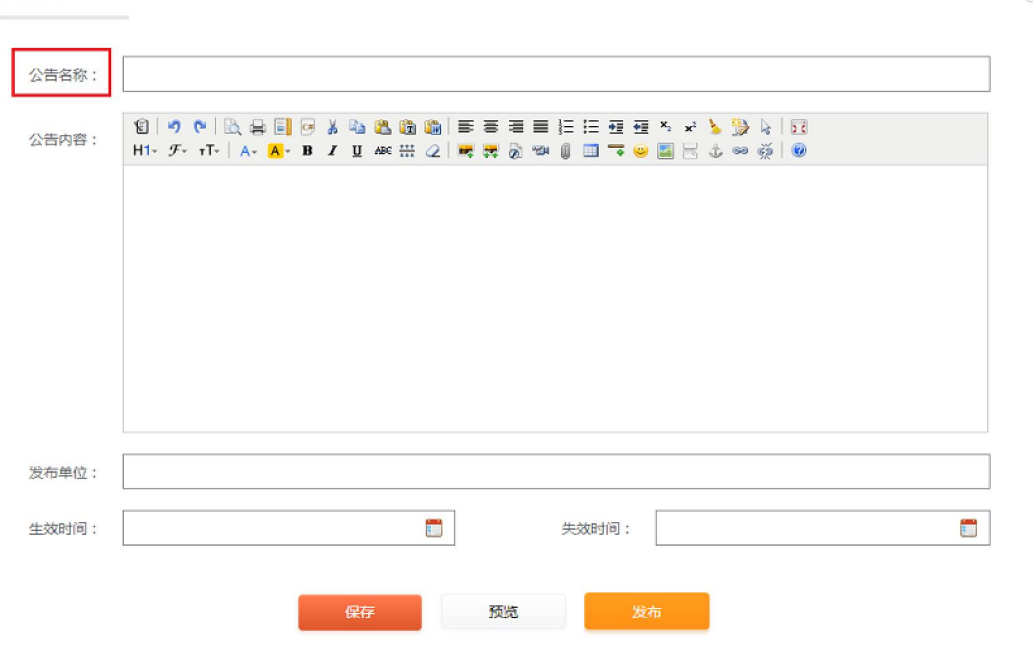

◆返回

图 3-2

其中公告名称为必填项。公告内容输入完毕后,可点击预览,查看通知公告 效果,如图 3-3。

# 关于举办《电梯安全教育》专题培训的通知

发布单位: 生效时间: 失效时间:

#### 各会员单位:

夏日炎炎,高温酷暑,引发电梯机械故障和电梯人身事故频发。如何防范电梯、自动扶梯乘用安 全?及电梯安装维保从业人员的自身安全?已成为电梯行业内外普遍关心与高度关注的热点话题!亟需 安全教育和培训。 为此,行业协会和电梯培训中心将定于本月下旬举办一场《电梯安全教育》专题培训。本次培训科目: 案例分析,防范风险,作业规范(公共乘梯安全专题讲座择机另行安排)。 时间: 8月26日 (星期三); 地点:永大电梯 (中国) 有限公司培训中心教室 (松江九亭)。 主讲人:支锡凤秘书长 培训形式:半天讲课,半天讨论互动,最后归纳总结。 即日起,凡会员单位都可以报名参加听课(报名截止8月21日) 报名联系人:何之敏老师、杨福琪老师 电话: 56379751-206分机;

图 3-3

在确认无误后点击发布 该条公告即显示为已发布状态。如图 3-4 所示。

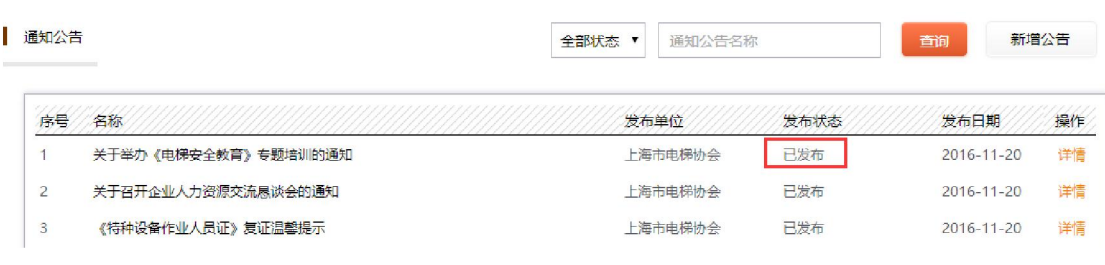

图 3-4

确认效果后点击保存,则该条公告在系统中将显示为待发布状态,如图 3-5

所示。

| 通知公告                |                     | 全部状态 ▼<br>通知公告名称 | 新增公告<br>查询 |            |                         |
|---------------------|---------------------|------------------|------------|------------|-------------------------|
| 序号                  | 名称                  | 发布单位             | 发布状态       | 发布日期       | 操作                      |
|                     | 关于举办《电梯安全教育》专题培训的通知 |                  | 待发布        | 无          | 0.0.0<br>详情             |
| $\mathfrak{D}$<br>z | 关于举办《电梯安全教育》专题培训的通知 | 上海市电梯协会          | 已发布        | 2016-11-20 | 编辑                      |
| 3                   | 关于召开企业人力资源交流恳谈会的通知  | 上海市电梯协会          | 已发布        | 2016-11-20 | 删除<br><b>CONTRACTOR</b> |
| $\overline{4}$      | 《特种设备作业人员证》复证温馨提示   | 上海市电梯协会          | 已发布        | 2016-11-20 | 详情                      |

图 3-5

可在操作选项中选择删除,该条未发布的公告即被删除。点击编辑,可对该 条通知公告内容进行修改,如图 3-6。

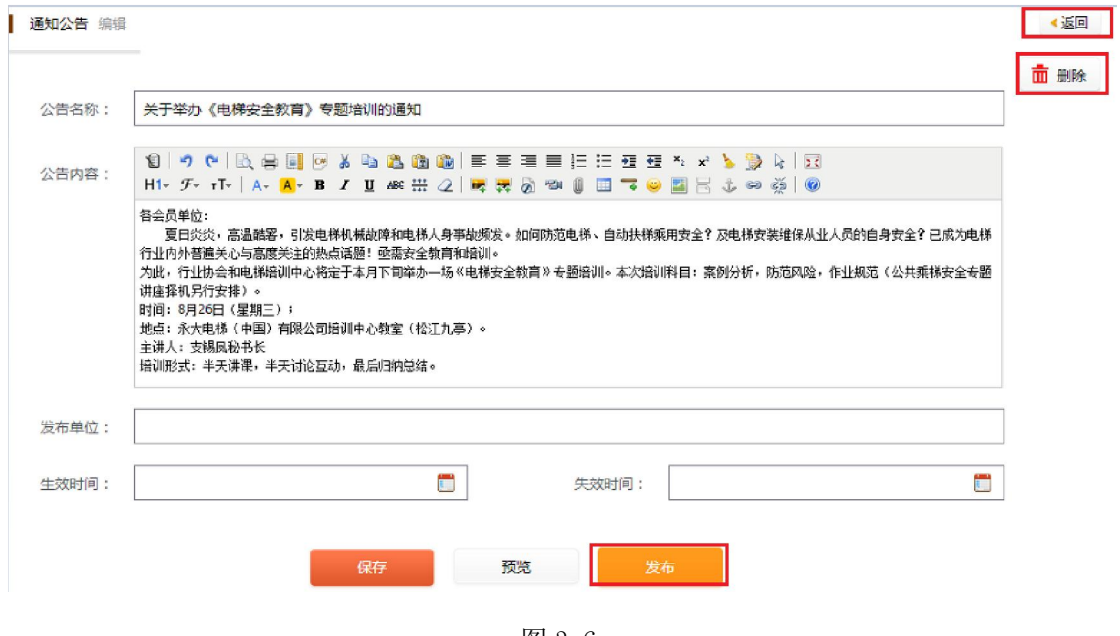

图 3-6

点击删除可将该条公告删除,点击发布即可完成该条公告的发布。

#### <span id="page-7-0"></span>3.2 电梯安装生产企业查询

点击电梯安装生产企业查询,进入如图 3-7 页面。页面展示为电梯安装生产 企业信息列表。可通过下拉菜单中选择企业类型查询来对电梯安装生产企业条件 查找,或直接输入企业名称进行快速查询。点击详情可进入上海市电梯行业诚信 建设网站,对企业信息进行查看。

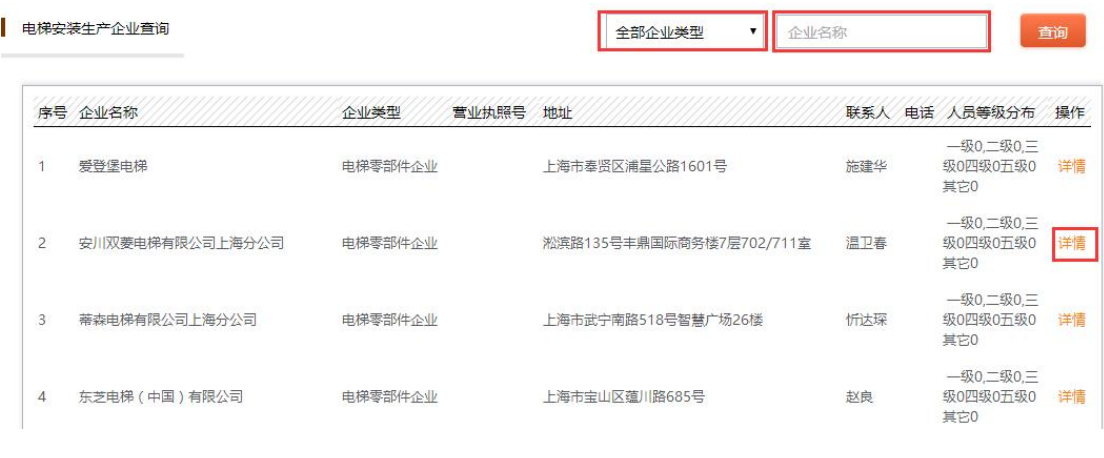

图 3-7

## 3.3 电梯企业从业人员查询

点击电梯企业从业人员查询,进入如图 3-8 页面。页面展示为电梯企业已维 护从业人员信息列表。可通过勾选有自检资质,在下拉菜单中选择国家职业技能 等级后点击查询来进行对从业人员信息的条件查找。(注:可选择勾选有自检资 质或选择国家职业技能等级进行单一条件搜索,也可两个条件一起使用,对从业 人员信息进行复合条件查找。)通过输入从业人员的姓名、身份证号、单位名称 或者等级证书编号中的一项后,点击查询即可对从业人员信息进行精确查找。

<span id="page-8-0"></span>

| (检) 昂亮 |                    | 等级证书编号 | 学历 | 就即单位            | 操作 |
|--------|--------------------|--------|----|-----------------|----|
|        | 342601198403275910 |        | 专科 | 上海爱默生电梯安装有限公司   | 详情 |
| 円玉华    | 230206196207040018 |        |    | 上海三维工程建设咨询有限公司  | 详情 |
| 白海伦    | 320382199302064816 |        |    | 上海中联重科电梯有限公司    | 详情 |
| 白洪潭    | 342523197011147010 |        |    | 上海富士电梯有限公司      | 详情 |
| 包建勋    | 310106197910122014 |        |    | 上海三麥电梯有限公司      | 详情 |
| 句伟奇    | 310104195809080479 |        |    | 上海交大电梯与控制设备有限公司 | 详情 |
| 包卫忠    | 310107196612085499 |        |    | 上海创众工程监理有限公司    | 详情 |
| 包雨辰    | 310106199702032814 |        |    | 上海市禁顺様宇设备有限公司   | 详情 |
| 包云华    | 320481199101285259 |        |    | 上海国胜建设工程有限公司    | 详情 |
| 但国法    | 320624196903076715 |        |    | 上海亚菱电梯工程有限公司    |    |
|        |                    |        |    |                 |    |

图 3-8

点击详情,可对该从业人员信息详细情况进行查看。通过选择基本信息、从 业经历、培训记录和投保记录来查看该人员的相关信息,如图 3-9。

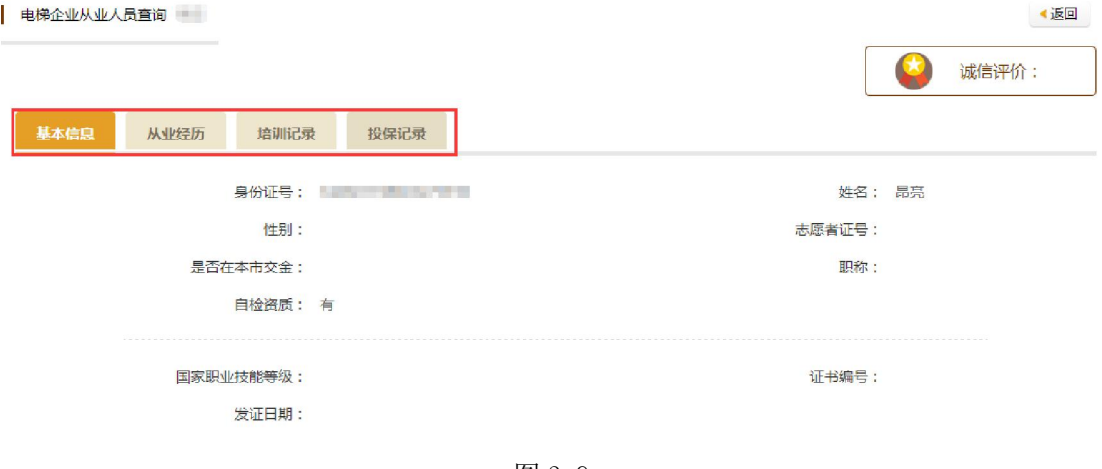

图 3-9

# 3.4 零配件追溯查询

建设中…

# 3.5 统计分析

目前统计分析中统计项为从业人员等级及学历统计。其中包括最高国家等级 分布、国家级职称分布、学历分布、各职称类别分布,均已表格和分布图显示统

# 计结果。具体如图 3-10 所示。

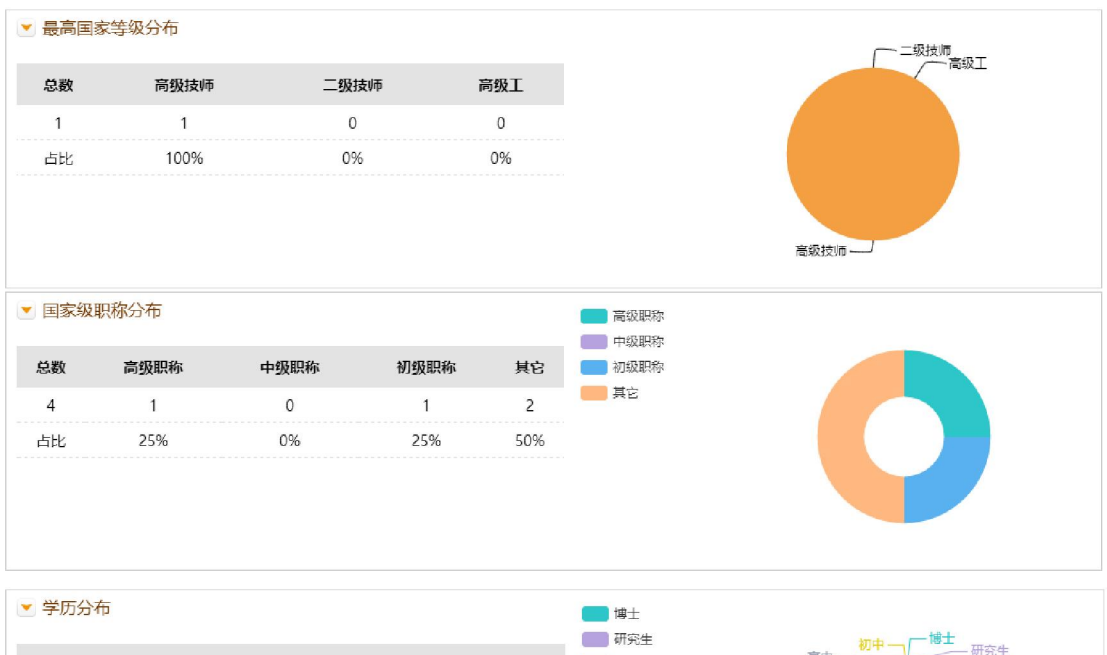

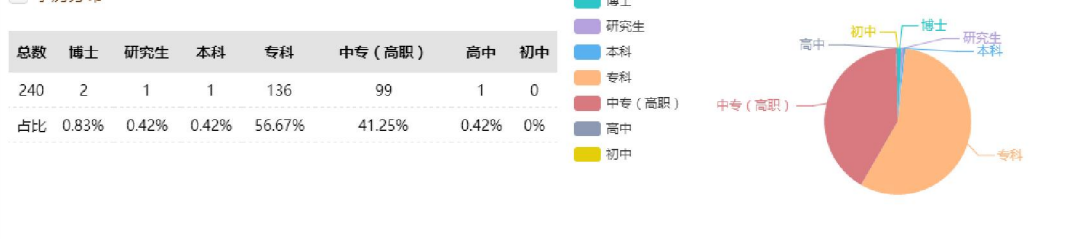

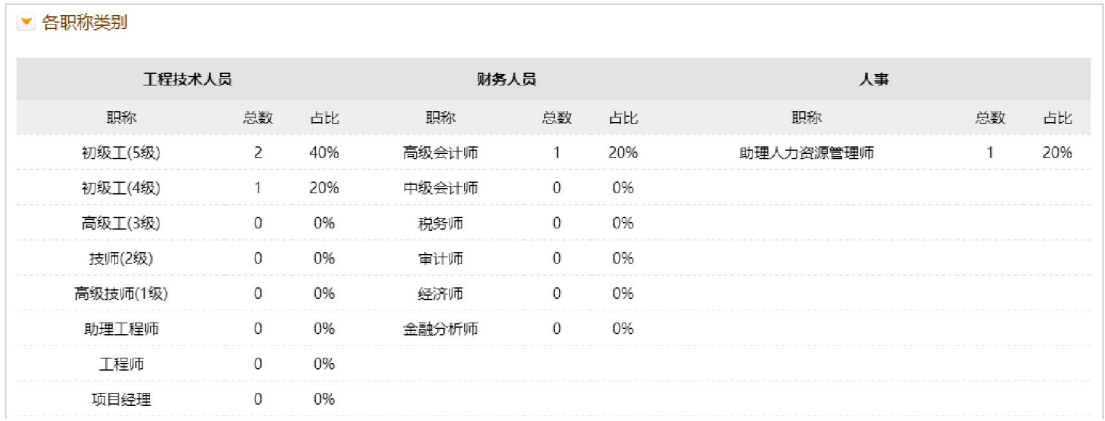

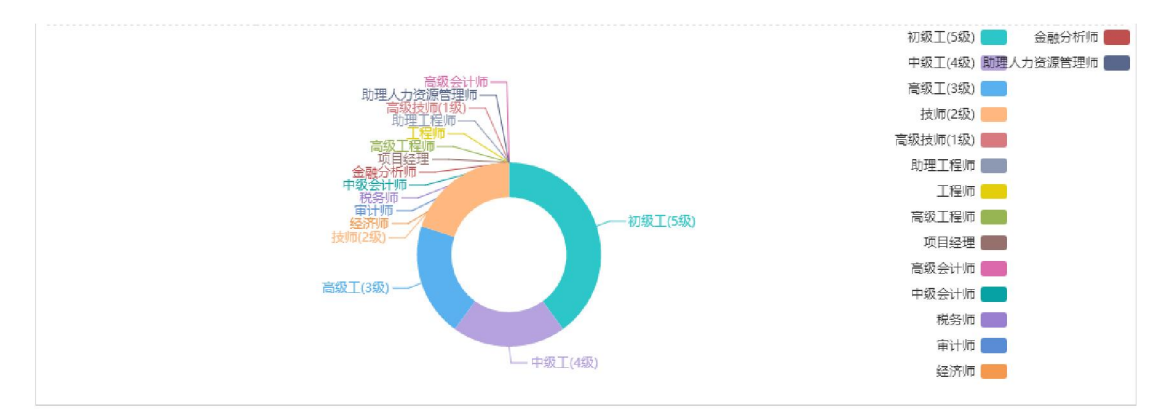

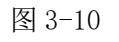

上海市电梯协会

# <span id="page-10-0"></span>3.6 系统管理

# 3.6.1. 用户管理

用户管理可向政府监管部门的工作人员分配账号,登录政府端。如图 3-11 页面显示为已维护的用户信息。可通过输入用户姓名或者账号来快速查找用户相 关信息。可对已维护的用户信息进行详情查看、编辑和删除。

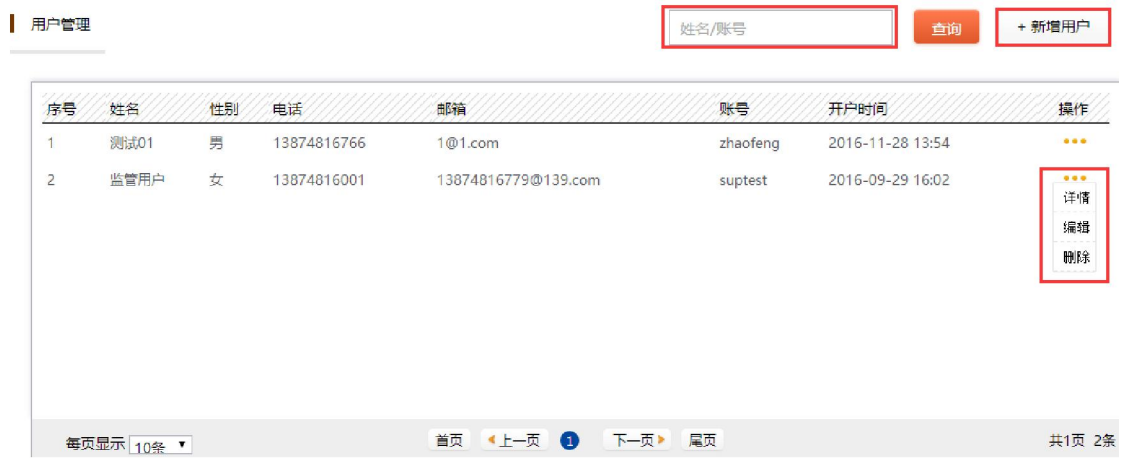

图 3-11

点击详情,可查看该条用户的详细信息,如图 3-12 所示。

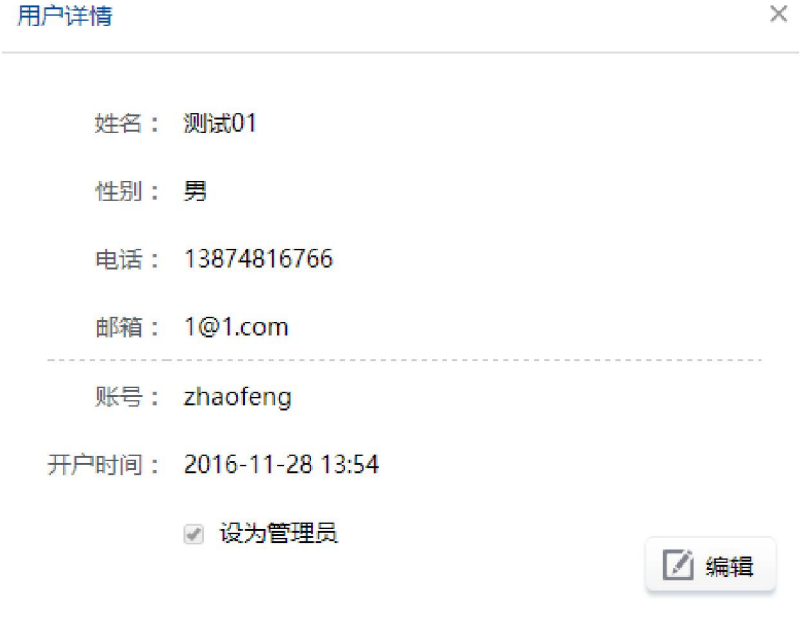

图 3-12

上海市电梯协会

在此处点击编辑与在图 3-11 处点击编辑将进入同一页面。点击编辑,页面 如图 3-13 所示。

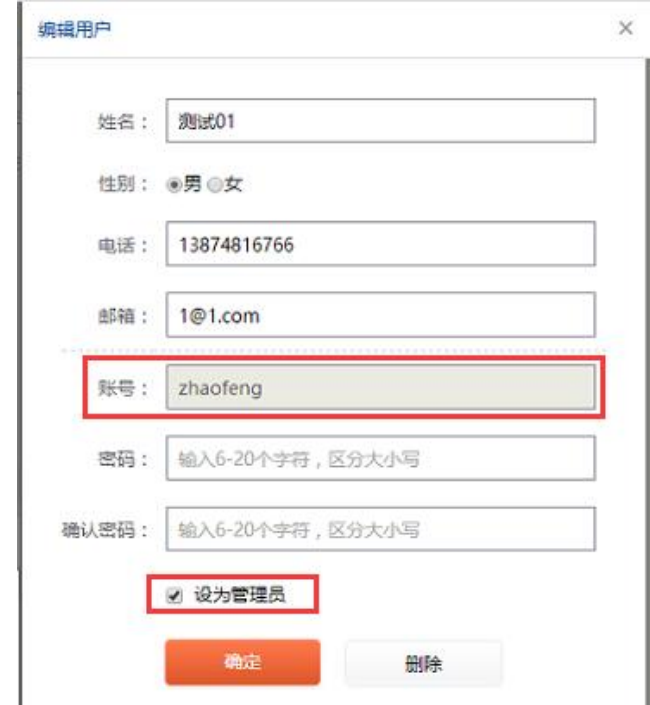

图 3-13

编辑用户信息时,账号信息不可更改,其他选项均可修改。可勾选是否设为 管理员选项,管理员有查看政府端所有用户信息管理的权利。

点击新增用户,进入如图 3-14 所示页面。输入用户相关信息后,点击确定, 进行保存。所有项均为必填项。同上可设置新用户是否为管理员,拥有管理员权 利。

<span id="page-12-0"></span>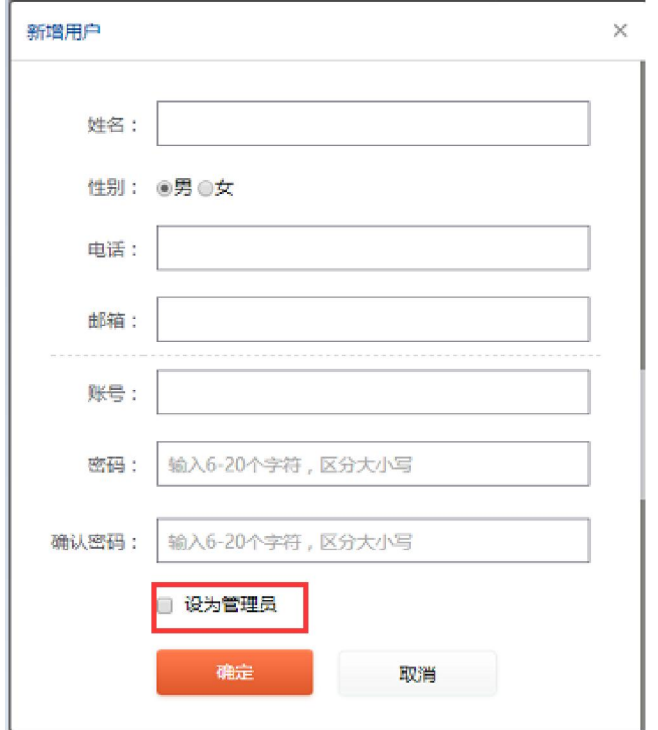

图 3-14

#### 注:账号为 4-40 位数字或字母构成,密码为 6-20 个字母加数字组合而成。

# 3.6.2. 个人信息维护

点击个人信息维护,进入如图 3-15 所示页面。可查看本用户个人信息。

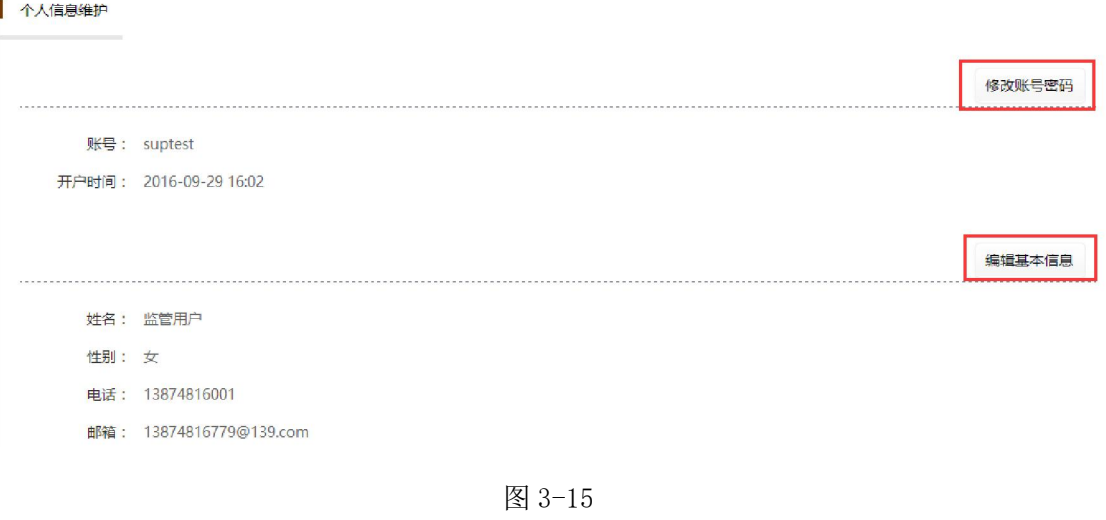

点击修改账号密码,进入图 3-16 页面。

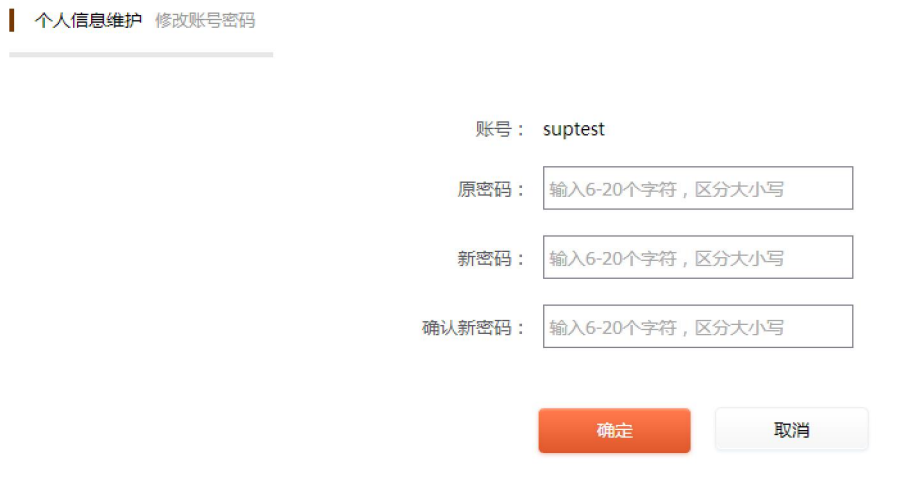

图 3-16

修改密码时需注意密码格式。

点击修改基本信息,可对本用户的信息进行更改,如图 3-17。将修改后的 信息录入完毕后点击保存进行修改。

● 个人信息维护 编辑基本信息

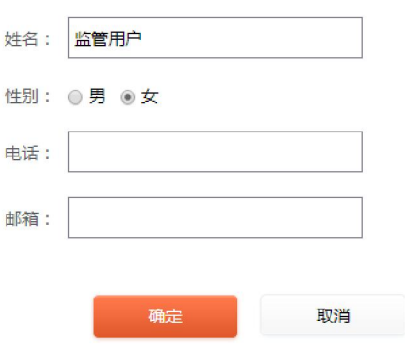

图 3-17